### TECH NOTE

# InRoads - Surface to Trimble Custom Cross Section File

# **Overview**

This process uses an InRoads surface file to create an InRoads Station Base XML file which is then saved to a Trimble Custom Cross Section file.

### Workflow

Open the InRoads alignment (ALG) and Surface (DTM) files. Create a station base XML data report file of the surface features to be included in the cross section file. Use this XML report file to create a WSDOT Trimble Custom Cross Section XSL report.

## **Load Geometry Project into InRoads**

- 1. Select the File > Open command.
- 2. Set the File Type to Geometry Projects (\*.alg) if not already set to all InRoads file types.
- 3. Browse and select the geometry project that contains the alignment that you want to use in the station base XML data file.

#### **Load Surface into InRoads**

- 1. Select the File > Open command.
- 2. Set the File Type to Surface (\*.dtm).
- 3. Browse and select surface file to be used in the station base XML data file.

#### **Create Station Base XML File**

- 1. Select the *Tools > XML Reports > Station Base* command.
  - The Station Base Report dialog appears.
- 2. Click the **General** category in the *Station Base Report* folder.
- 3. In the *From* area, select the appropriate horizontal alignment.

April 2014 Page 1 of 4

TECH NOTE WSDOT CAE SUPPORT

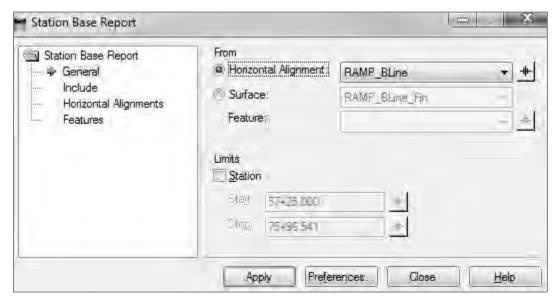

- 4. Select the Include category.
- 5. Enable On-Alignment in the Horizontal Points area.

Doing this ensures that the POB, PC, PT, and POE of the "from alignment" will be included in the report.

6. Enable the Interval and enter the desired distance.

The interval should match the interval used in the Roadway Modeler to create the surface and the interval needed to be staked in the field.

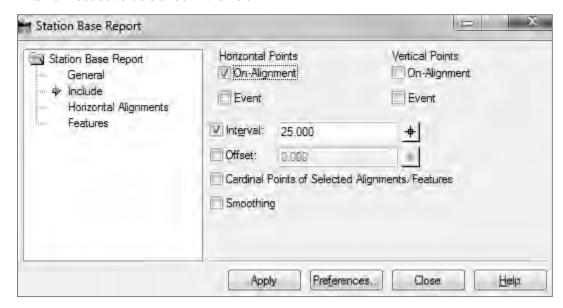

- 7. Select the **Features** category.
- 8. Make active the appropriate surface and features that you want to include in the cross section file.

April 2014 Page 2 of 4

TECH NOTE WSDOT CAE SUPPORT

9. Click Apply.

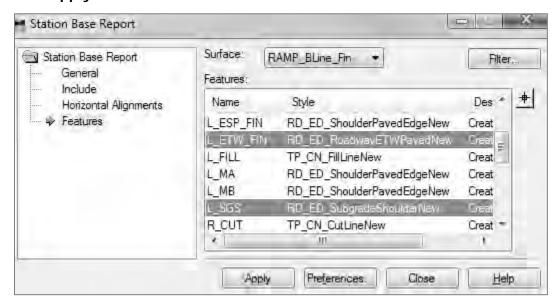

The <u>InRoads Report Browser</u> dialog appears, and the temporary report is viewed in a default XSL stylesheet.

- 10. Select the **Data Collection** Folder.
- 11. Select the WSDOT Trimble Custom Cross Section.XSL report.

April 2014 Page 3 of 4

TECH NOTE WSDOT CAE SUPPORT

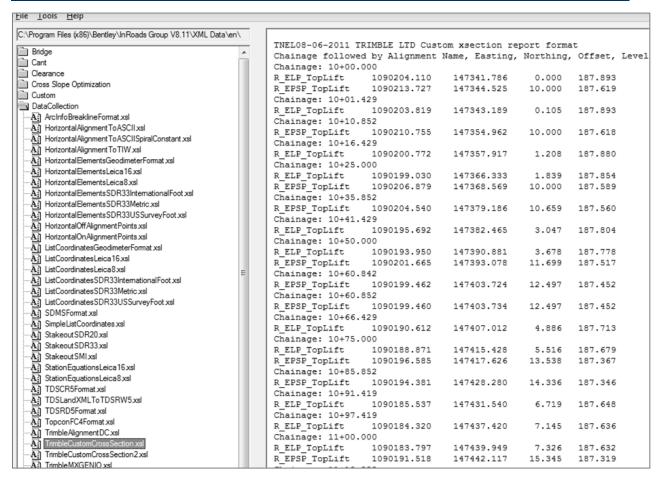

- Select the File > Save As command.
- Set the Save as type to Text File (\*.txt).
- Browse to the appropriate folder, enter a file name and click Save.

The file is saved and is ready to be imported into the Trimble Geomatics Office (TGO) Road Link application.

- 4. Set the Save as type to XML File (\*.XML).
- 5. Enter a file name and click Save.

The file is saved and is ready to be used to create a WSDOT Staking Report.

For questions or comments on this tech note, contact your regional CAE Support Coordinator or the WSDOT CAE Help Desk at (360) 709-**8013**.

April 2014 Page 4 of 4